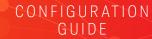

# M9383A PXIe Microwave Signal Generator

1 MHz to 14, 20, 31.8 or 44 GHz

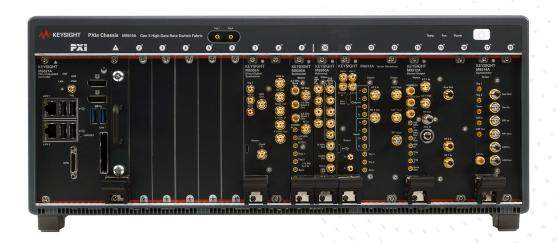

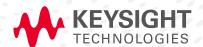

# Overview

This configuration guide contains information to help you configure your M9383A PXIe Microwave Signal Generator and create solutions to meet your requirements.

#### Table of contents

| Hardware                                                       |     |
|----------------------------------------------------------------|-----|
| A: Select Options for M9383A PXIe Microwave Signal Generator   | . 3 |
| B: Select Controller (either embedded controller or via PC)    | . 5 |
| C: Select a Chassis and Accessories                            | . 6 |
|                                                                |     |
| Software                                                       |     |
| D: Select Software for M9383A PXIe Microwave Signal Generator  | . 7 |
|                                                                |     |
| Services                                                       |     |
| E: Select Services: Warranty, Calibration, Start-Up Assistance | . 9 |
|                                                                |     |
| Other Other                                                    |     |
| Upgrading Your System                                          |     |
| Related Literature                                             | 11  |
|                                                                |     |

#### **HARDWARF**

# A. Select Options for M9383A PXIe Microwave Signal Generator

Steps 1 through 4 determine the modules needed for the M9383A.

#### Step 1. Choose a frequency range

| M9383A-F14 | 1 MHz to 14 GHz   | Adds M9312A module (3 slots)                             |
|------------|-------------------|----------------------------------------------------------|
| M9383A-F20 | 1 MHz to 20 GHz   | Adds M9312A module (3 slots)                             |
| M9383A-F32 | 1 MHz to 31.8 GHz | Adds M9312A module (3 slots) and M9314A module (2 slots) |
| M9383A-F44 | 1 MHz to 44 GHz   | Adds M9312A module (3 slots) and M9314A module (2 slots) |

#### Step 2. Choose a synthesizer technology

Refer to the datasheet for the differences in phase noise and spurious signals for these options.

| M9383A-ST2 | Synthesizer VCO, basic performance          | Adds M9303A module (1 slot)                             |
|------------|---------------------------------------------|---------------------------------------------------------|
| M9383A-ST4 | Synthesizer VCO + DDS, enhanced performance | Adds M9303A module (1 slot) and M9305A module (2 slots) |

#### Step 3. Choose the maximum I/Q bandwidth

Bandwidths listed are available through the internal arbitrary waveform generator. Refer to the datasheet for wider bandwidths available through the external I/Q inputs.

| M9383A-A01 | No vector modulation and memory capability                       | Adds no additional modules   |
|------------|------------------------------------------------------------------|------------------------------|
| M9383A-B04 | RF modulation bandwidth, 40 MHz, for use with option F14 or F20  | Adds M9316A module (3 slots) |
| M9383A-B05 | RF modulation bandwidth, 40 MHz, for use with option F32 or F44  | Adds M9316A module (3 slots) |
| M9383A-B16 | RF modulation bandwidth, 160 MHz, for use with option F14 or F20 | Adds M9316A module (3 slots) |
| M9383A-B17 | RF modulation bandwidth, 160 MHz, for use with option F32 or F44 | Adds M9316A module (3 slots) |
| M9383A-C05 | RF modulation bandwidth, 500 MHz, for use with option F14 or F20 | Adds M9318A module (3 slots) |
| M9383A-C06 | RF modulation bandwidth, 500 MHz, for use with option F32 or F44 | Adds M9318A module (3 slots) |
| M9383A-C10 | RF modulation bandwidth, 1 GHz, for use with option F14 or F20   | Adds M9318A module (3 slots) |
| M9383A-C11 | RF modulation bandwidth, 1 GHz, for use with option F32 or F44   | Adds M9318A module (3 slots) |

#### Step 4. Choose a frequency reference

An M9300A PXIe Frequency Reference is required to meet data sheet specifications. The M9300A provides five 100 MHz outputs. Select M9383A-000 if you already have an M9300A with an unused output.

| M9383A-000 | No frequency reference required         | Adds no additional modules  |
|------------|-----------------------------------------|-----------------------------|
| M9383A-300 | Frequency reference, 10 MHz and 100 MHz | Adds M9300A module (1 slot) |

# Step 5. Choose high power (optional)

| M9383A-1EA | High output power                                            |                                                                                                    |
|------------|--------------------------------------------------------------|----------------------------------------------------------------------------------------------------|
| M9383A-1EB | Booster amplifier (enhanced high output power, 20 to 40 GHz) | Adds M9405A module (1 slot) and<br>M9155CH40 module (1 slot)<br>Requires F32 or F44, C06 or C11, and ST4 |

#### Step 6. Calculate M9383A PXI slot usage

To determine how many slots will be used by your selections in steps 1 through 5, add the slot widths shown in column 3.

#### Step 7. Choose memory size

Option A01 does not use I/Q waveforms so no selection is required for Option A01- no vector modulation and memory capability.

| M9383A-M01 | Memory, 32 MSa for I/Q waveforms (default) |
|------------|--------------------------------------------|
| M9383A-M05 | Memory, 512 MSa for I/Q waveforms          |
| M9383A-M10 | Memory, 1024 MSa for I/Q waveforms         |

#### Step 8. Choose external I/Q inputs (optional)

Not available with Option A01

|  | M9383A-016 | I/Q inputs, differential external wide band |  |  |
|--|------------|---------------------------------------------|--|--|
|--|------------|---------------------------------------------|--|--|

# Step 9. Choose frequency switching speed (optional)

| M9383A-UNQ | Fast switching, band limited |
|------------|------------------------------|
| M9383A-UNZ | Fast switching, 250 μs       |

## Step 10. Choose output step attenuator for increased power range (optional)

|  | Step attenuator |
|--|-----------------|
|--|-----------------|

#### Step 11. Choose additional filters for lower harmonics (optional)

| M9383A-1EH | Improved harmonics below 2 GHz |  |
|------------|--------------------------------|--|
|------------|--------------------------------|--|

#### Step 12. Choose AM, FM and phase modulation (optional)

| n, and low frequency output |
|-----------------------------|
|-----------------------------|

#### Step 13. Choose pulse modulation (optional)

| M9383A-PM1 | Pulse modulation, modified 30 ns |
|------------|----------------------------------|
| M9383A-PM2 | Pulse modulation, <25 ns         |

#### Step 14. Choose pulse train generator (optional)

| M9383A-320 P | Pulse train generator | Requires Option PM1 or PM2. |
|--------------|-----------------------|-----------------------------|
|--------------|-----------------------|-----------------------------|

# B. Select Controller (either embedded controller or via PC)

#### Step 1. Select embedded controller 1

M9037A High-performance embedded controller, Gen 3 Intel i7-4700EQ quad-core processor, 2.4 GHz, 8 thread, 4 GB RAM

Select M9037A for the best performance if you have memory intensive applications, multiple applications running in parallel or if a lot of data is sent to the PC from the PXIe chassis. Features removable SSD drive for security and x8 PCIe® connector on front for connection to second chassis

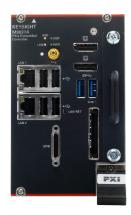

| Step 2. Upgrade from standard memory size (optional) |                                                            |  |
|------------------------------------------------------|------------------------------------------------------------|--|
| M9037A-M08                                           | Memory upgrade from 4 GB to 8 GB RAM (Win 7, 64-bit only)  |  |
| M9037A-M16                                           | Memory upgrade from 4 GB to 16 GB RAM (Win 7, 64-bit only) |  |
| Step 3. Select an operating system                   |                                                            |  |
| M9037A-WE3                                           | Microsoft Windows Embedded Standard 7 (32-bit)             |  |
| M9037A-WE6                                           | Microsoft Windows Embedded Standard 7 (64-bit)             |  |

# To use your desktop PC as a controller 2,3

| M9021A <sup>4</sup> | PCIe Cable Interface: Gen 2, x8                                                         |  |
|---------------------|-----------------------------------------------------------------------------------------|--|
| Y1202A              | PCIe cable                                                                              |  |
| M9048B<br>M9049A    | PCIe Host Adapter: Single Port (x8), Gen 3<br>PCIe Host Adapter: Dual Port (x16), Gen 3 |  |
| M9048A              | PCle Host Adapter: Gen 2, x8                                                            |  |

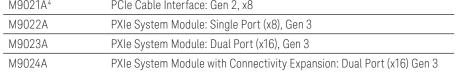

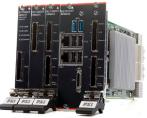

- 1. The M9018B or M9019A 18-slot chassis includes empty space to the left of the 1st functional slot. The embedded controller occupies that empty space and the 1st functional slot.
- 2. For list of qualified external controllers, please see Test Computer List Technical Note literature no. 5990-7632EN.
- 3. For more detailed chassis configuration information including multi-chassis, see Interface Modules and Adapters for PXIe and AXIe Systems literature no. 5992-0377EN

4. The M9021A can only be used with the Keysight M9018B

# C. Select a Chassis and Accessories

#### Step 1. Select a chassis

M9018B 18-slot PXIe chassis Gen 2 M9019A 18-slot PXIe chassis Gen 3

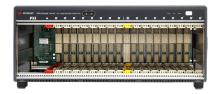

#### Step 2. Choose enough slot blocker kits and EMC filler panels to fill every open slot

Recommended to achieve data sheet specifications

Y1212A Slot blocker kit: 5 slots

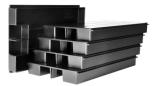

Y1213A PXI EMC filler panel kit: 5 slots

Non-EMC filler panels are included with the M9018B or

M9019A PXIe 18-slot chassis.

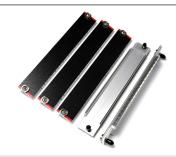

#### Step 3. Choose a rack mount kit (optional)

Y1215C Rack mount kit for M9018B or M9019A 18-slot PXIe chassis Y1216B

For more information on the rack mount kit, see the chassis

data sheet, literature number 5992-1481EN.

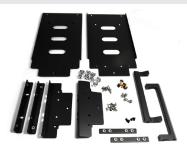

#### Step 4. Choose an air inlet kit1 (optional)

Recommended for rack mounted systems with less than 1U space below chassis.

Y1214A Air inlet kit: M9018B or M9019A 18-slot chassis

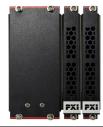

1. Available in 1-slot, 2-slot or 3-slot options depending on the chassis configuration. For more information, please visit www.keysight.com/find/m9018a.

#### SOFTWARE

# D. Select Software for M9383A PXIe Microwave Signal Generator

#### Step 1. Start with the M9383A base configuration.

The M9383A comes standard with the following software:

- Keysight IO Libraries Suite including Connection Expert<sup>1</sup>
- Soft front panel, drivers<sup>2</sup> for use with Matlab, LabVIEW, Visual Studio (including VB Net, C#, C/C++), Keysight VEE
- Sample waveforms and programming examples

#### Step 2. Download free Keysight Command Expert software<sup>3</sup> (optional)

FREE software that provides fast and easy instrument control for the PC. Command Expert combines instrument command sets, command sequences, documentation, syntax checking and command execution in one simple interface. Command Expert helps you to:

- Find instrument commands
- Access command documentation
- Verify command syntax
- Build instrument command sequences
- Execute instrument command sequences
- Integrate sequences in MATLAB, Visual Studio, Excel, LabVIEW, Keysight VEE or Keysight SystemVue PC application environment
- Generate code for command sequences in MATLAB, Visual C#, Visual Basic.NET and Visual C/C++
- Profile command execution time
- Debug command sequences using breakpoints and single stepping

#### Step 3. Add Signal Studio software 4 (optional)

Generate standard-compliant test signals validated by Keysight for receiver and component test. Perpetual licenses available in fixed, transportable, 5 pack or 50 pack waveforms.

- N7600C Signal Studio for W-CDMA/HSPA+
- N7601C Signal Studio for cdma2000®/1xEV-DO
- N7602C Signal Studio for GSM/EDGE/Evo
- N7608C Signal Studio for custom modulation
- N7612C Signal Studio for TD-SCDMA/HSPA
- N7614C Signal Studio for Power Amplifier Test
- N7617C Signal Studio for WLAN 802.11
- N7624C Signal Studio for LTE/LTE-Advanced FDD
- N7625C Signal Studio for LTE/LTE-Advanced TDD
- N7630C Signal Studio for pre-5G
- N7631C Signal Studio for 5G NR
- N7650C Signal Studio Waveform Licenses
- 1. Both IO library (version 17.0 or newer) and Connection Expert software need to be installed on the PC controlling the PXI instruments. To download, visit www.keysight.com/find/iosuite.
- 2. Find latest versions of this software at www.keysight.com/find/m9383a.
- 3. To download or get more information on Command Expert, visit www.keysight.com/find/commandexpert.
- 4. For more information, see Signal Studio brochure, literature number 5989-6448EN.

## Step 4. Add SystemVue software<sup>2</sup> (optional)

Provides baseband libraries and applications to validate design concepts in prototypes or manufactured units

| W1461         | SystemVue architect                      |  |  |
|---------------|------------------------------------------|--|--|
| Baseband Libi | Baseband Libraries and Applications      |  |  |
| W1918         | LTE - Advanced                           |  |  |
| W1910         | LTE                                      |  |  |
| W1916         | 3G - GSM/EDGE/CDMA/cdma2000/W-CDMA/HSPA+ |  |  |
| W1911         | WiMAX 802.16e                            |  |  |
| W1917         | WLAN 802.11a/b/g/n/ac                    |  |  |
| W1915         | mmWave WPN 802.15c/802.11ad              |  |  |
| W1919         | Global navigation satellite system       |  |  |
| W1914         | DVB-x2                                   |  |  |
| W1905         | Radar                                    |  |  |
| W1716         | Digital Predistortion Builder            |  |  |

# Step 5. Add MATLAB software<sup>3</sup> (optional)

Create arbitrary waveforms, customize measurement and data analysis routines, create your own instruments applications and test systems, automate measurements, signal generation, and report generation

| N6171A-M01 | MATLAB basic package    |
|------------|-------------------------|
| N6171A-M02 | MATLAB standard package |
| N6171A-M03 | MATLAB advanced package |

<sup>1.</sup> For more information, see Wideband Digital Pre-Distortion with SystemVue and PXI Modular Instruments, literature number 5990-8883EN.

<sup>2.</sup> For more information on MATLAB software, visit www.keysight.com/find/n6171a.

#### **SFRVICES**

# E. Warranty, Calibration, Start-Up Assistance

|              | One day start-up assistance                                  | Included in base configuration                                                       |
|--------------|--------------------------------------------------------------|--------------------------------------------------------------------------------------|
|              | Return to Keysight warranty – 1 year                         | Included in base configuration                                                       |
| R-51B-001-5Z | Return to Keysight warranty – 5 years                        |                                                                                      |
| M9383A-UK6   | Commercial calibration certificate with test data for M9383A | Calibration certificate with measurement results available only at time of purchase. |
| M9300A-UK6   | Commercial calibration certificate with test data for M9300A | Calibration certificate with measurement results available only at time of purchase. |
| R-51B-001-3X | Express warranty – 5 day turnaround<br>For 3 years           | Available in the US, Japan, China and many EU countries                              |
| R-51B-001-5X | Express warranty –5 day turnaround<br>For 5 years            | Available in the US, Japan, China and many EU countries                              |

#### Global warranty

Keysight provides the peace of mind that today's high tech industry requires. Your investment is protected by Keysight's global reach in more than 100 countries (either directly or through distributors). The warranty gives you convenient standard coverage for the country in which the product is used, eliminating the need to ship equipment back to the country of purchase. Keysight's warranty service provides:

- All parts and labor necessary to return your investment to full specified performance
- Recalibration for products supplied originally with a calibration certificate
- Return shipment

# Express warranty

Reduce downtime with the fastest repair service in the industry. The express warranty upgrades the global warranty to provide:

- 5 day typical turnaround repair service in the US, Japan,
  China and many EU countries or up to a 10 day improvement in turnaround time in the rest of the world
- Priority return shipment

#### One day start-up assistance

A Keysight Technologies applications engineer will get you started quickly by helping you install the modules in a chassis, configure the controller, load software and start making measurements.

#### Calibration services

The modular products are factory calibrated and shipped with an calibration certificate. A one year calibration cycle is recommended.

# **Upgrading Your System**

Your product can be easily upgraded after the initial purchase. Some PXIe microwave signal generator options are controlled by a licensing key and can be quickly installed by the user. To upgrade these options:

- 1. Contact your Keysight representative to place an order for an option upgrade.
- 2. You will receive your hardware entitlement certificate via email.
- 3. Redeem the certificate online by following the instructions provided to receive a license key file.
- 4. Install the license key file using the Keysight License Manager.
- 5. Begin using the new capability.

Some PXIe microwave signal generator options require additional hardware. Contact your Keysight representative for assistance with hardware upgrades.

| Upgrade number | Description                                                      | Requirements                    | Additional Information                |
|----------------|------------------------------------------------------------------|---------------------------------|---------------------------------------|
| M9383AU-1EB    | Add booster amplifier (enhanced high output power, 20 to 40 GHz) | F32 or F44, C06 or C11, and ST4 | Hardware upgrade - return to Keysight |
| M9383AU-B04    | Upgrade bandwidth from A01 to B04/M10                            | A01                             | Hardware upgrade - return to Keysight |
| M9383AU-B05    | Upgrade bandwidth from A01 to B05/M10                            | A01                             | Hardware upgrade - return to Keysight |
| M9383AU-C05    | Upgrade bandwidth from A01, B04 or B16 to C05/M10                | A01, B04 or B16                 | Hardware upgrade - return to Keysight |
| M9383AU-C06    | Upgrade bandwidth from A01, B05 or B17 to C06/M10                | A01, B05 or B17                 | Hardware upgrade - return to Keysight |
| M9383AU-U01    | Upgrade frequency from F20/A01 to F32/A01                        | F20 and A01                     | Hardware upgrade - return to Keysight |
| M9383AU-U02    | Upgrade frequency from F20/B04 to F32/B05                        | F20 and B04                     | Hardware upgrade - return to Keysight |
| M9383AU-U03    | Upgrade frequency from F20/B16 to F32/B17                        | F20 and B16                     | Hardware upgrade - return to Keysight |
| M9383AU-U04    | Upgrade frequency from F20/C05 to F32/C06                        | F20 and C05                     | Hardware upgrade - return to Keysight |
| M9383AU-U05    | Upgrade frequency from F20/C10 to F32/C11                        | F20 and C10                     | Hardware upgrade - return to Keysight |
| M9383AU-B16    | Upgrade bandwidth from B04 to B16                                | B04                             | License key – customer installable    |
| M9383AU-B17    | Upgrade bandwidth from B05 to B17                                | B05                             | License key - customer installable    |
| M9383AU-C10    | Upgrade bandwidth from C05 to C10                                | C05                             | License key - customer installable    |
| M9383AU-C11    | Upgrade bandwidth from C06 to C11                                | C06                             | License key - customer installable    |
| M9383AU-F20    | Upgrade frequency from F14 to F20                                | F14                             | License key - customer installable    |
| M9383AU-F44    | Upgrade frequency from F32 to F44                                | F32                             | License key - customer installable    |
| M9383AU-BU1    | Upgrade to 016 differential I/Q inputs                           | B04, B05, B16 or B17            | License key - customer installable    |
| M9383AU-CU1    | Upgrade to 016 differential I/Q inputs                           | C05, C06, C10 or C11            | License key - customer installable    |
| M9383AU-BM2    | Upgrade to 1024 Msa memory for I/Q waveforms                     | B04, B05, B16 or B17            | License key - customer installable    |
| M9383AU-CM2    | Upgrade to 1024 Msa memory for I/Q waveforms                     | C05, C06, C10 or C11            | License key - customer installable    |
| M9383AU-BM1    | Upgrade to 512 Msa memory for I/Q waveforms                      | B04, B05, B16 or B17            | License key – customer installable    |
| M9383AU-CM1    | Upgrade to 512 Msa memory for I/Q waveforms                      | C05, C06, C10 or C11            | License key – customer installable    |
| M9383AU-UNT    | Upgrade to AM, FM phase modulation, and low frequency output     | None                            | License key - customer installable    |
| M9383AU-UNZ    | Upgrade to fast switching, 150 us                                | None                            | License key - customer installable    |
| M9383AU-UNQ    | Upgrade to fast switching, band limited                          | None                            | License key - customer installable    |
| M9383AU-1EA    | Upgrade to high output power                                     | None                            | License key - customer installable    |
| M9383AU-1EH    | Upgrade to improved harmonics below 2 GHz                        | None                            | License key - customer installable    |
| M9383AU-PM2    | Upgrade to pulse modulation, <25 ns                              | None                            | License key - customer installable    |
| M9383AU-PM1    | Upgrade to pulse modulation, modified 30 ns                      | None                            | License key - customer installable    |
| M9383AU-320    | Upgrade to pulse train generator (requires PM1 or PM2)           | None                            | License key - customer installable    |
| M9383AU-1E1    | Upgrade to step attenuator                                       | None                            | License key - customer installable    |
|                |                                                                  |                                 |                                       |

When upgrading frequency and bandwidth simultaneously, it is recommended to select bandwidth options first.

# Related Literature

For more detailed product and specification information refer to the following literature and web pages:

| Description                                                  | Pub Number  |
|--------------------------------------------------------------|-------------|
| M9383A PXIe Microwave Signal Generator Data Sheet            | 5992-1928EN |
| M9018B and M9019A PXIe 18 slot Chassis, Data Sheet           | 5992-1481EN |
| M9037A PXIe High Performance Embedded Controller, Data Sheet | 5991-3661EN |
| Signal Studio Software, Brochure                             | 5989-6448EN |

www.keysight.com/find/m9383a

PCI-SIG®, PCIe® and the PCI Express® are US registered trademarks and/or service marks of PCI-SIG. cdma2000 is a US registered certification mark of the Telecommunications Industry Association.

# Learn more at: www.keysight.com

For more information on Keysight Technologies' products, applications or services, please contact your local Keysight office. The complete list is available at: www.keysight.com/find/contactus

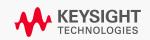